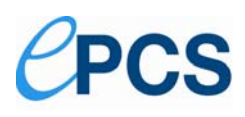

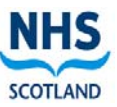

# **The electronic Palliative Care Summary (ePCS)**

# **Update June 2011**

The roll out of the (ePCS) is continuing and good progress is being made across Boards. There are now 5097 palliative care summaries stored in ECS. 490 practices, across all 14 Boards, are now sending palliative care information to ECS which is an increase of 33 practices from the previous month.

ePCS is available for all OOHs and Unscheduled Care users who currently have access to ECS information. However, many practices have only completed one palliative care summary and any practices that are having difficulties are advised to contact their local IT helpdesk or look at their user group website. We are keen to hear back from practices about any difficulties or suggestions for improvement.

Practices can check whether their palliative care summaries are visible by OOHs by checking the ECS record of their own patients by using their practice login to ECS. Passwords for practices are available from your local IT helpdesk: for contact details please see the ECS website.

[http:/www.ecs.scot.nhs.uk/index.php/epcs-palliative-care](http://www.scimp.scot.nhs.uk/ePCS.html). Please note that this website is only accessible via nhs.net.

Currently **490** GP Practices have submitted ePCS records, which equates to **48**% of all GP Practices (1019).

The following table shows the breakdown of practices live with ePCS by Board:

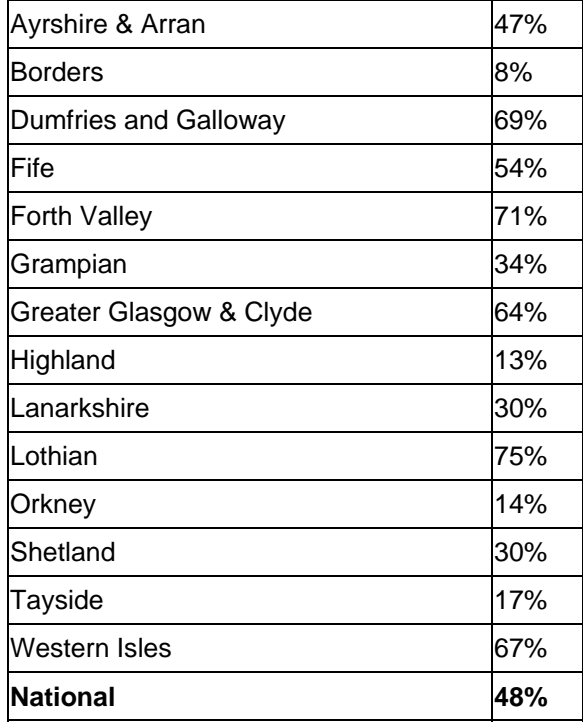

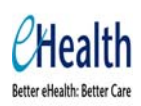

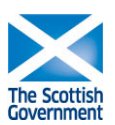

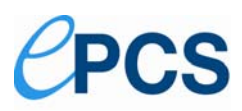

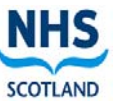

The following table shows the total number of GP practices which have sent an ePCS record to ECS and the total ePCS submitted for April and May.

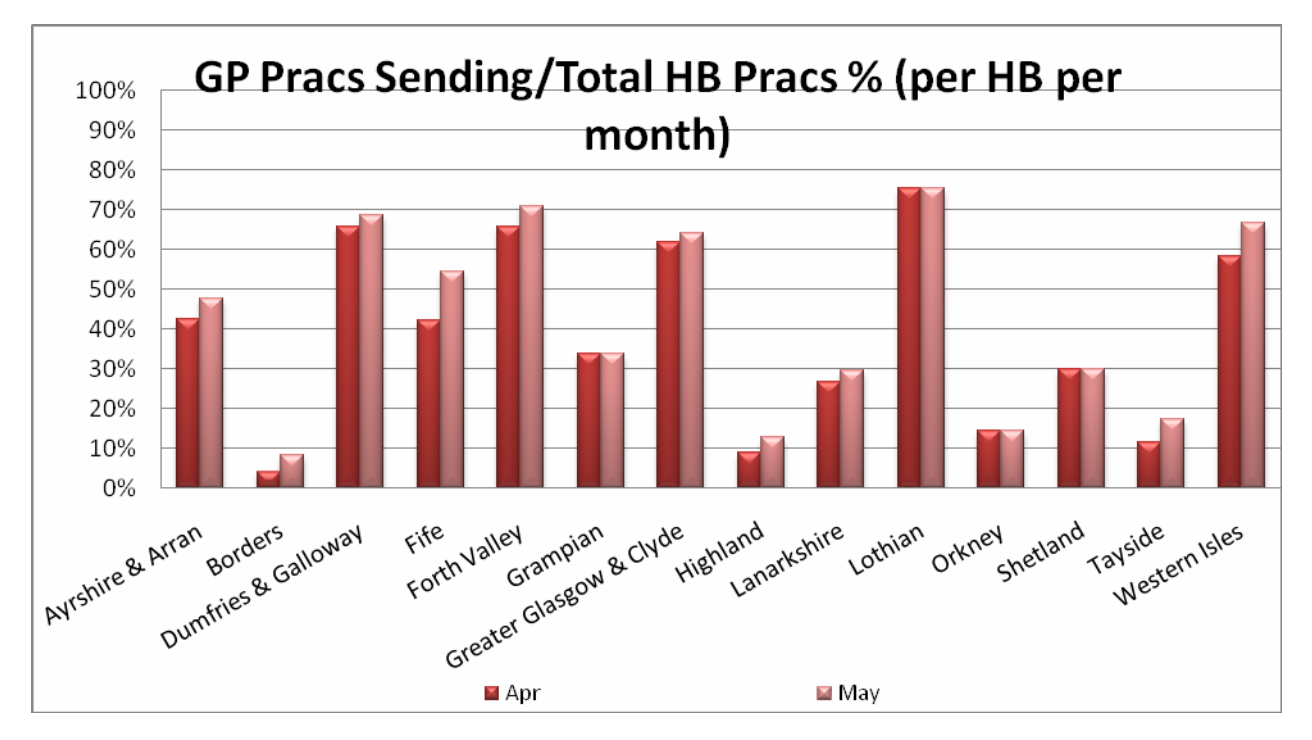

This chart shows NHS Lothian have still progressed furthest in their ePCS rollout, however most boards are making steady progress.

## **Truncation of messages**

Some of the free text fields in PCS will only display 200 characters in ADASTRA and NHS24. The development of the Key Information Summary gives us an opportunity to refine and develop some of the issues reported by practices, for example the truncation limits will be removed and a much larger free text area will be available for any further information.

# **Training**

Training documentation for ePCS is available on the SCIMP and the Living & Dying Well websites (see links at end of newsletter). IT Facilitators are trained in ePCS and will be able to help practices to get started.

**Please note each of three actions must be complete before an ePCS will be sent:** 

- *a) The consent box on ePCS must be ticked*
- *If this is not done, data will not be transferred and ePCS information will not be available. b) A review date must be set*
- *This review date is for practice use data will still be transmitted after this date but it allows practices to search for people who are due a review in the next week or month etc.*
- *c) 'OK' the changes*

## **Scottish Ambulance Service (SAS)**

SAS now has ECS installed in all of its A&E ambulances in Scotland. If a patient has a Palliative Care Summary this will be available to the ambulance crew who will be alerted by special flags on the system. Please note that Patient Transport vehicles do not have access to electronic patient records

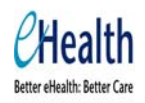

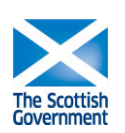

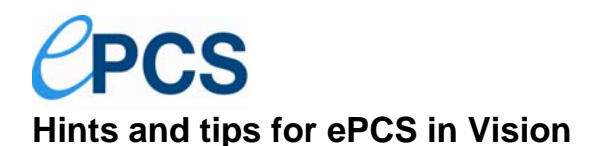

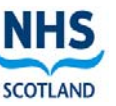

The following advice has been compiled by a GP in Lothian and is intended to be a 'quick guide' to getting started with PCS in Vision. This is definitely NOT official training material – but meant to be a helpful shortcut. The full official guidance is available on the user group website.

#### **'How to create an electronic Palliative Care Summary':**

Ensure that the enabling of ePCS for Vision (top of Page 2 in attached official Guide has been done) – this only needs to be done once. Then: Consultation Manager Open patient **Consultation Patient Registration** Consent – Tick Consent for palliative care data sharing, OK To change Usual GP, Consultation, Patient Registration, Registration, Usual GP, OK, close window (using File, Exit) Need to add a Problem, so: Guidelines (this may vary depending on local setup) Gold Standards Framework Scotland - Palliative Care Palliative Care – Second Option on Upper Line Change Priority from 3 to 1 OK for ZV57 Open 2) Palliative Care Plan Must enter a Review Date – initial review seems to need to be within 30 days. Don't need to do everything in Section 3 the first time Problems New Problem Read Code #ZV57 Short name \*GSFS1, OK, OK

Finally, make sure that the relevant Read Code diagnoses are showing in 'New Palliative Care Problem'. There are several ways of doing this – try looking in 'My Journal', sort codes by Priority, select code, right click, Problems, select \*GSFS, OK.

The information from Vision is sent to the ECS (Emergency Care Summary) twice per day and you can check on ECS the following day to confirm that the process worked. Note, when accessing ECS ( [https://ecs.mhs.scot.nhs.uk/ECS/Home/Login.aspx](https://web.nhs.net/owa/redir.aspx?C=013d7fdd24c041608c73373dc45af4eb&URL=https%3a%2f%2fecs.mhs.scot.nhs.uk%2fECS%2fHome%2fLogin.aspx) ) you don't need to get additional permission from the patient to access the ECS record – as the patient has already given consent for you to put the information on the site. It is helpful if you still send a message to the Out of Hours service to let them know that an ePCS has been created as this additional message also goes to NHS 24 and is even more visible to the call handler in NHS24 when the patient phones.

#### **With many thanks to John Steyn**

### **EMIS electronic Palliative Care Summary**

The ePCS can either be updated through medical records (**MR**) or the consulting screen (**CM**). To enter information, press **9**. (appropriate palliative care code must be present before access is permitted)

The patient must give consent and the review date must be entered, for the OOH summary information to be uploaded. This can only be done in MR.

In MR

- Click Demographics or press **P**.
- Click Diagnosis or press **D**.

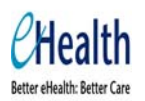

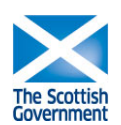

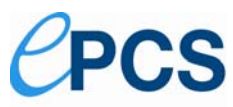

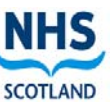

- Click Treatment or press **T**.
- Click Nurse or press **N**.
- Click Wishes or press **W**.

On the screen displayed, double-click a heading or an individual item in order to enter the relevant information.

In CM – quick update of information can be performed, although not all aspects of ePCS are available.

- Click Palliative Care **P**
- Click Patient Understanding **A**
- Click Out of Hours **O**
- Click Agencies **G**
- Click Care at Home **C**

#### **Carer's details**

The carer's details are taken from the practice carer's register which are entered via User Manager. Only the administrator of the practice (i.e. someone with high access level rights) can enter these. User Manager is found on the Main Menu page. Once the carer's details are entered on the practice carer register, their details appear on a picking list on ePCS.

#### **With many thanks to Sara Hornibrook and Rob Walter**

### **Please note !!!!**

- **You do not have to complete every field. Once a PCS record has been created, information can be added at a later date**
- **Information will not appear in ECS immediately, uploads are done twice daily and may take several hours to reach ECS**
- **If your practice is migrating to a new system, you should take a copy of all PCS records and check all the details are correct after migration.**

## **Future Governance**

Requests for software updates should be sent to system suppliers' user groups and any suggestions, comments or requests for change to the ECS team. (Details below). Changes will be subject to Portfolio Management Group approval as part of eHealth governance.

For more information, see <http://www.ecs.scot.nhs.uk/epcs.html> <http://www.scotland.gov.uk/Topics/Health/NHS-Scotland/LivingandDyingWell/ePCS>

These include Frequently Asked Questions; NEW Patient Information Leaflet, Regular Updates, First Steps in Using ePCS, Presentations and recent BMJ Articles

*Dr Libby Morris* GP*,* Edinburgh and National Clinical Lead Primary Care eHealth SGHD Email [libby.morris@scotland.gsi.gov.uk](mailto:libby.morris@scotland.gsi.gov.uk)  *Robert Kelly* ECS Service Manager, NSS NISG, Edinburgh Email: nss.nisgservicemanagement@nhs.net

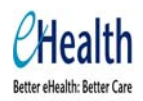

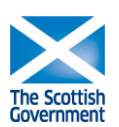